Un'altra cosa utile da sapere per poter effettuare a monte tutti questi passaggi è come creare i file e metterle su DRIVE e come caricare video su youtube

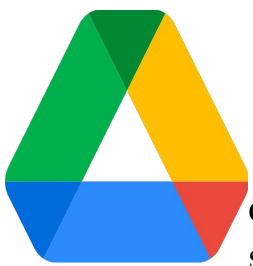

 DRIVE ti permette di caricare foto e intere cartelle e anche condividerle con colleghi per poter anche eleborare un documento o apportare modifiche insieme che rimarranno sempre lì e legate al tuo account google e potrai accedervi su qualunque dispositivo da qualsisasi parte del mondo semplicemente inserendo i tuoi dati

Vediamo come

# **COME ACCEDERE SU DRIVE**

Dalla pagina iniziale di google, con l'account istituzionale, cliccate sui puntini in alto a destra e cercate DRIVE, cliccare per aprire la finestra.

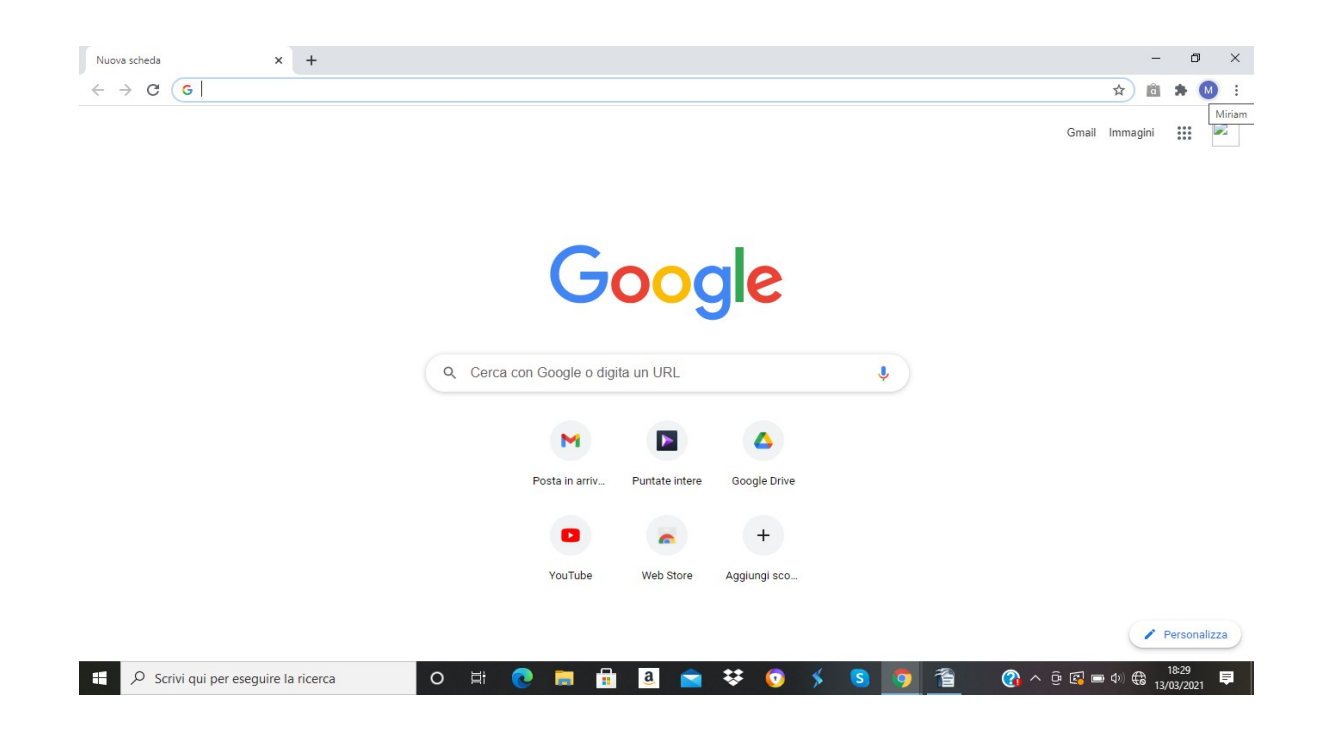

Se non trovate l'icona di drive dai puntini ,un metodo alternativo per entrare in drive in automatico è quello di digitare sulla barra in alto di google DRIVE.GOOGLE.COM

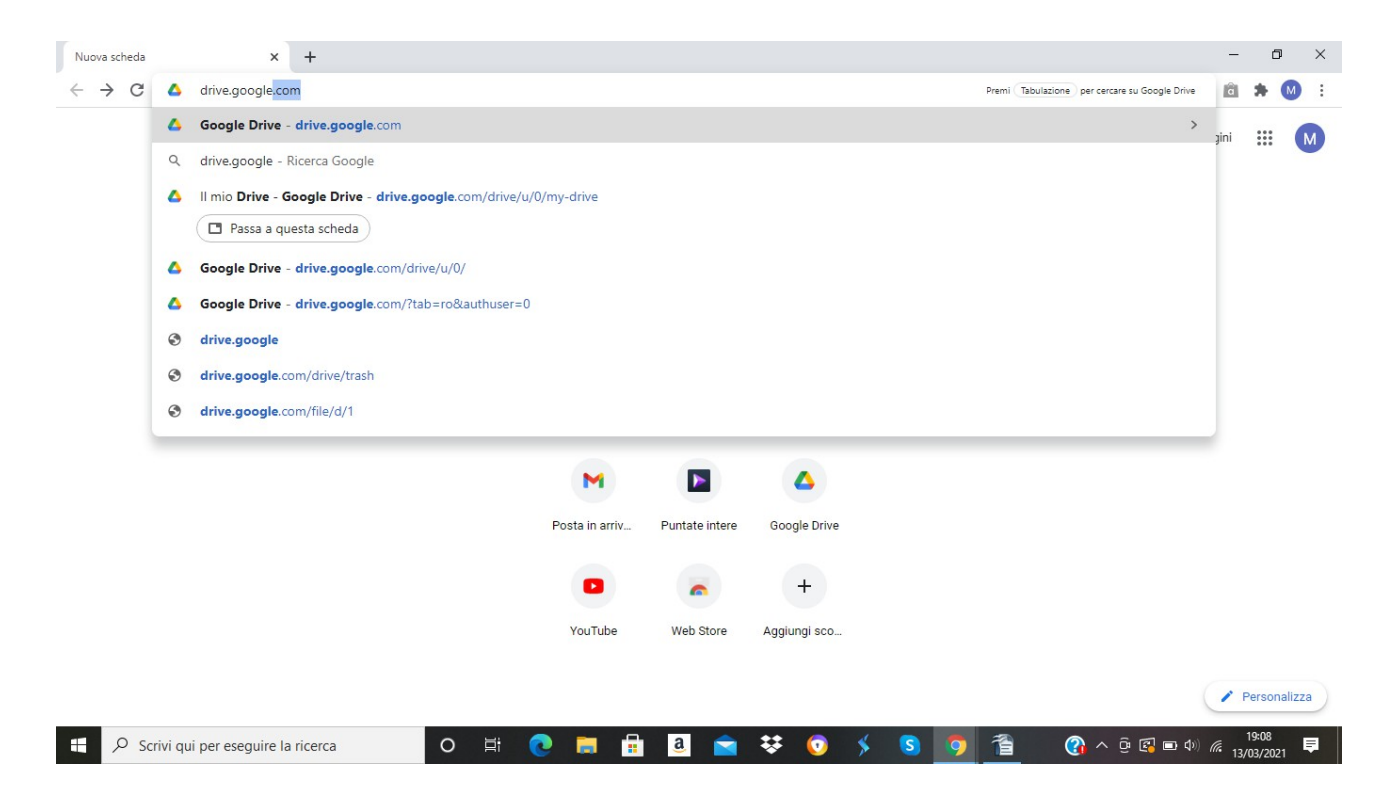

Aperto il vostro drive noterete dei file o cartelle centrali che avete caritato fino ad ora

Sotto potrebbero essere presenti delle cartelle come "classroom" create in automatico se avete già utilizzato la piattaforma con all'interno tutti i file utilizzati

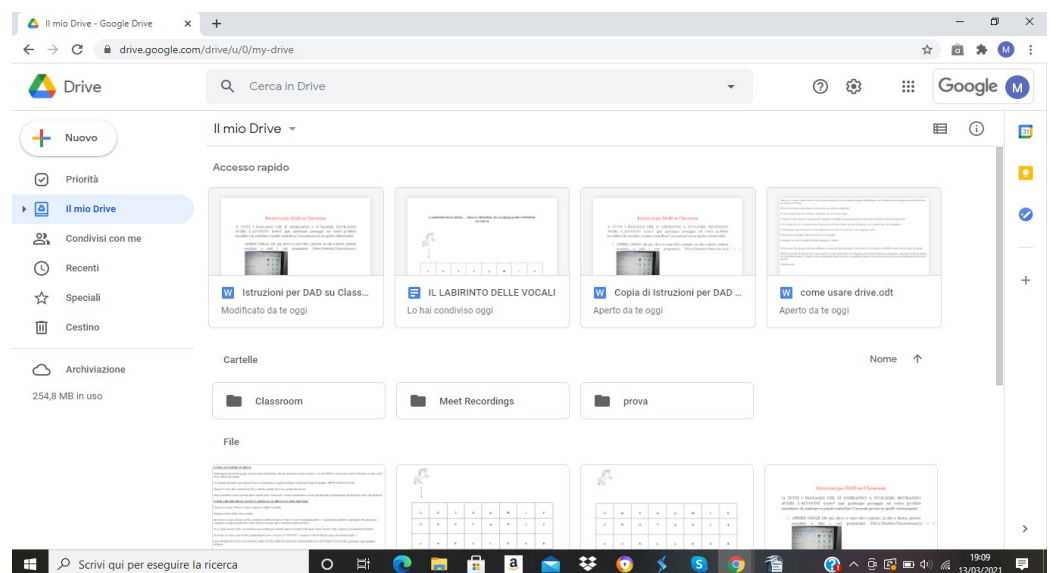

## **COME CREARE DELLE NUOVE CARTELLE SU DRIVE O CARICARE FILE**

## Cliccate la scritta "Nuovo" in alto a sinistra e andate su catella

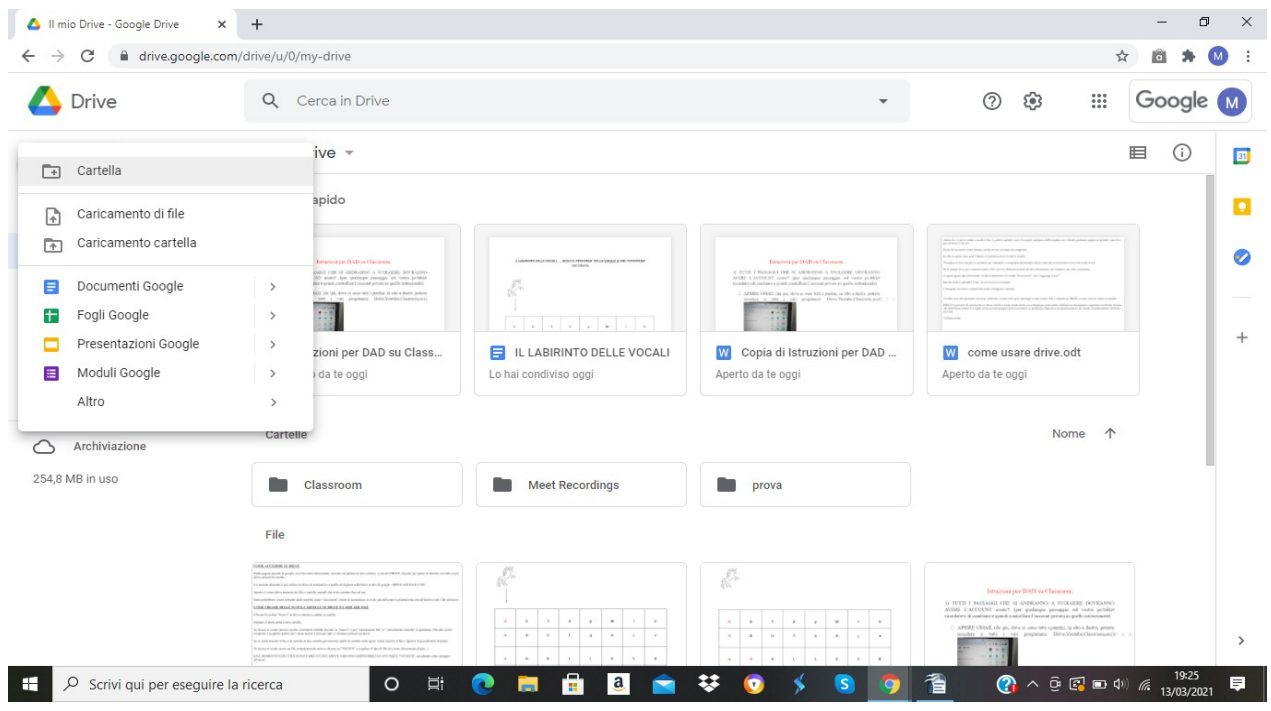

## Digitare il titolo della vostra cartella.

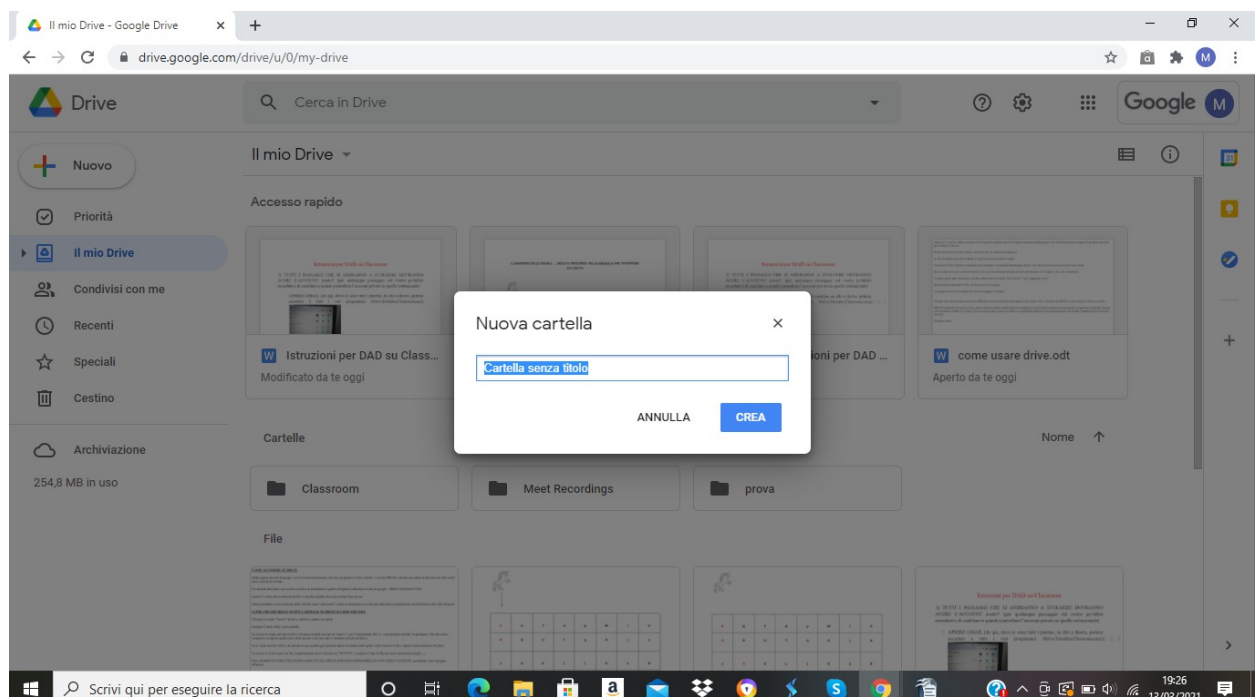

In questo modo si crea una cartella vuota che potete utilizzare per inserire file dello stesso argomento

Se invece si vuole caricare un file o un'intera cartella già presente sul vostro pc cliccare su "nuovo" e poi "caricamento file" se avete solo un docimento da caricare o " caricamento cartella" se avete un'intera cartella da caricare; si apriranno i file del vostro computer e scegliete quello che volete inseire, cliccare apri e verranno caricati sul drive.

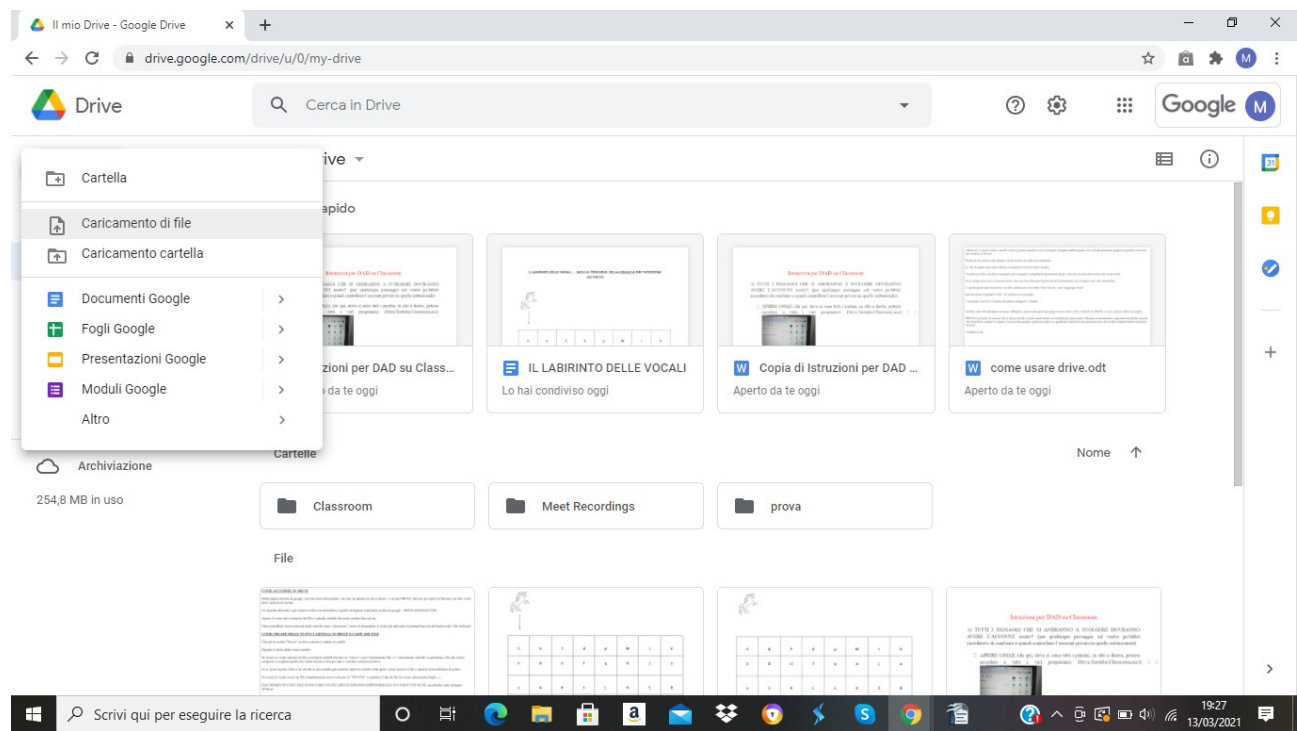

Se si vuole inserire il file o la cartella in una cartella già esistente come quella che abbiamo creato prima aprite la cartella nella quale volete inserire il file e ripetere il procedimento

Se invece si vuole creare un file completamente nuovo cliccare su "NUOVO" e scegliere il tipo di file da creare (documento,foglio...)

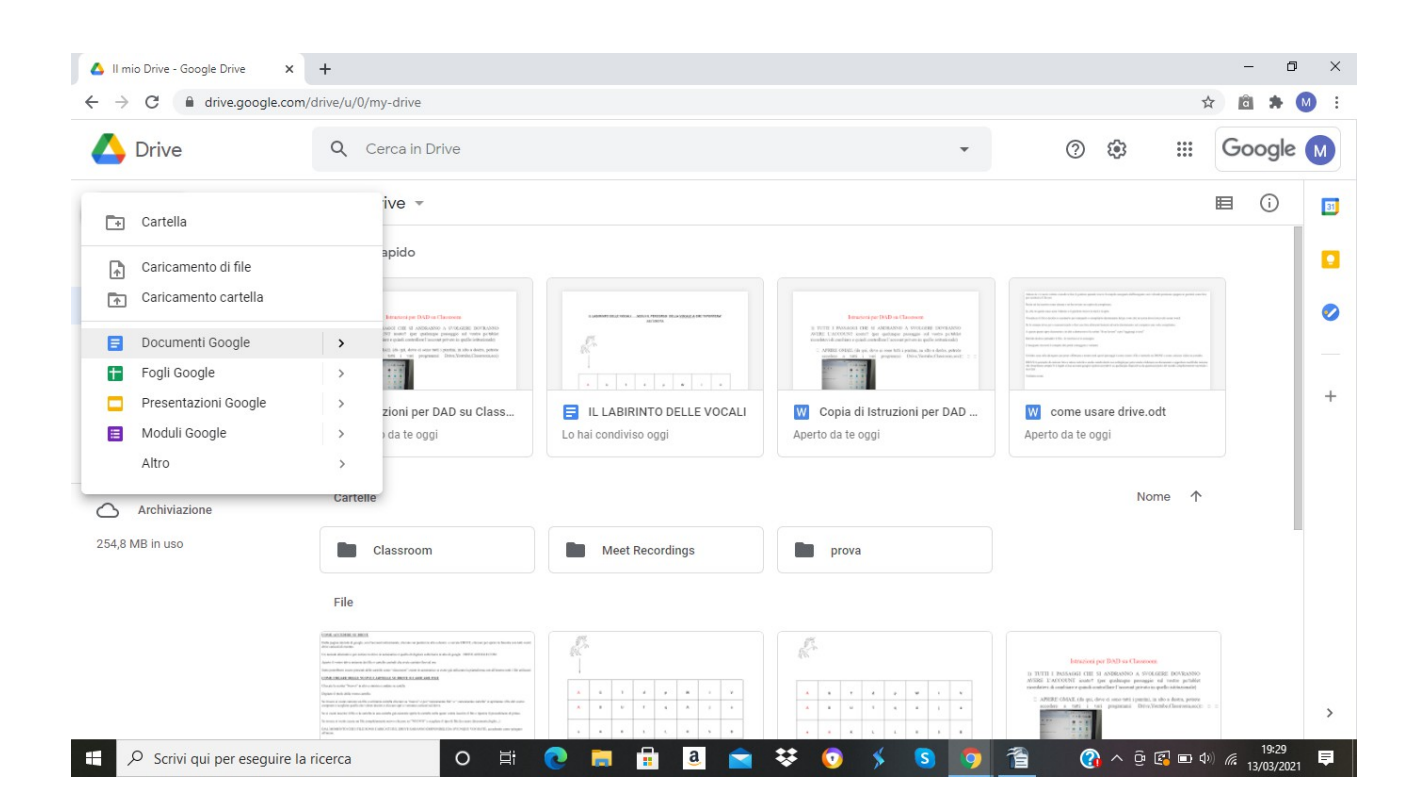

DAL MOMENTO CHE I FILE SONO CARICATI SUL DRIVE SARANNO DISPONIBILI DA OVUNQUE VOI SIATE, accedendo come spiegato all'inizio.

Se invece clicchiamo con il tasto destro su un file usciranno delle opzioni :

- speciale
- colora cartella
- scarica
- elimina
- condividi

## **VEDIAMO COME CONDIVIDERE I FILE CON ALTRI UTENTI**

Digitare con il tasto destro sul file che si desidera condividere

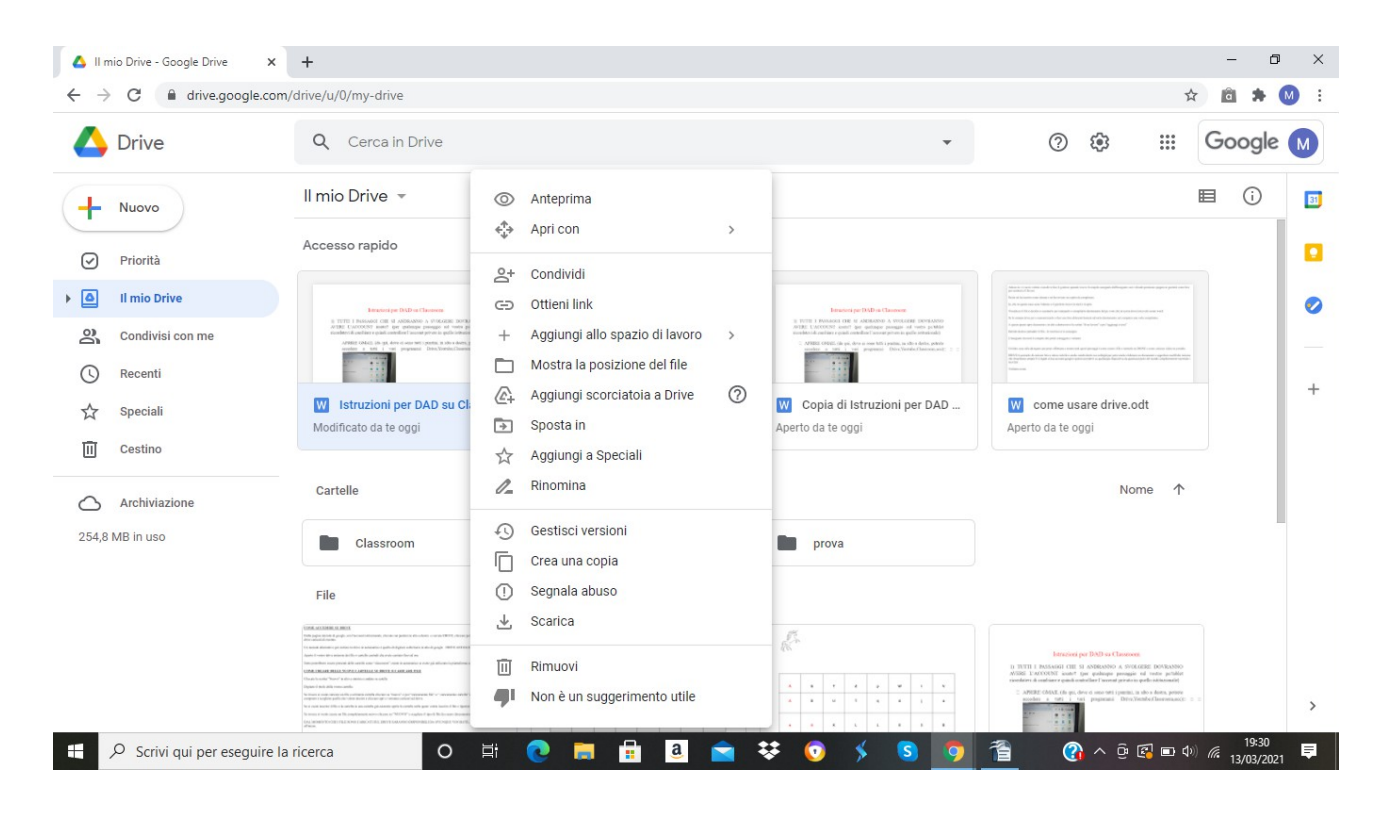

#### cliccare su condividi

si apre una finestra – tramite mail o generando un link condivisibile anche con altre piattaforme ( whatsapp, facebook...)

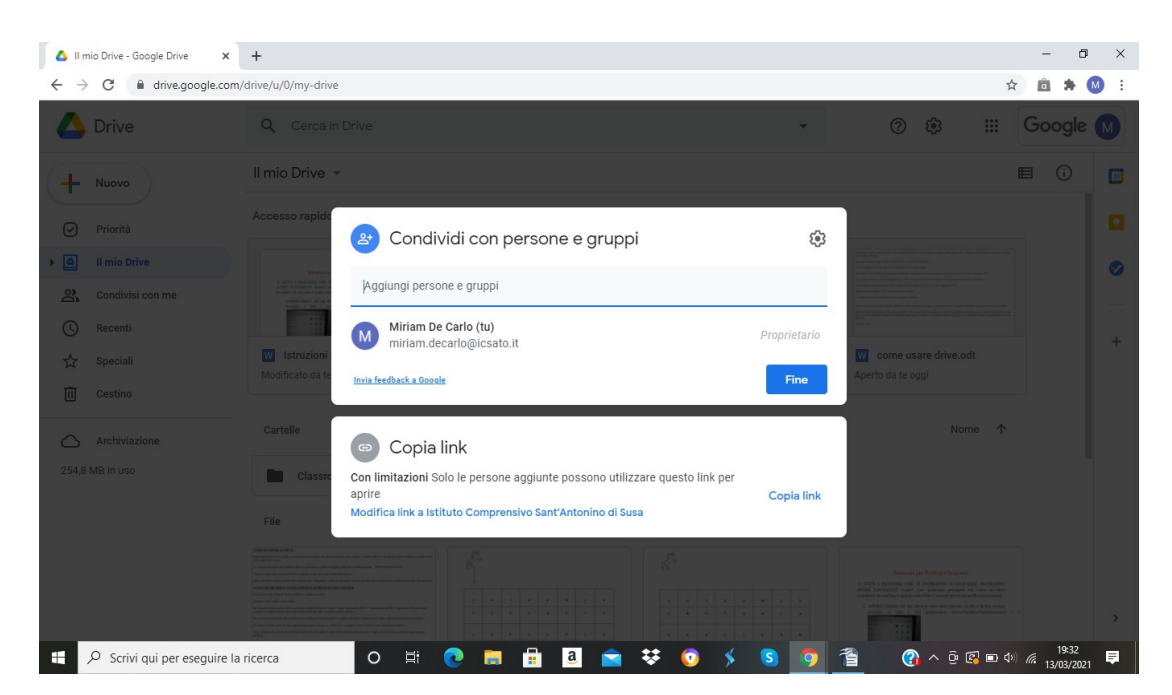

**CONDIVISIONE TRAMITE MAIL**: inseire la mail e se volete un messaggio per il destinatario. Prima dell'invio selezionare in alto a destra la scritta EDITOR e decidere come voler inviare il file in base a cio che vogliamo che faccia il nostro utente:

- cliccando VISUALIZZATORE , l'utente con cui condividiamo il file può solo visualizzare senza apportare modifiche
- cliccando COMMENTATORE l'utente può commentare ma non può apportare modifiche
- cliccando EDITOR l'utente può modificare il documento e partecipare alla compilazione anche contemporaneamente

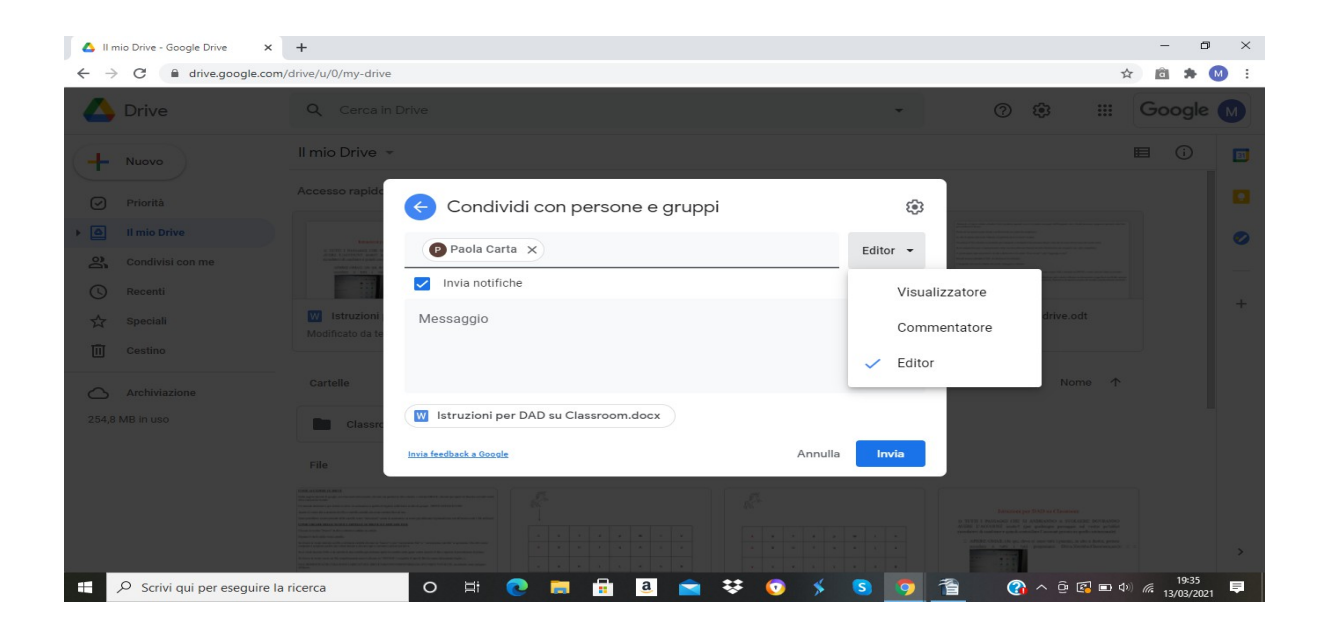

Cliccare ulteriormente sulla rotella in alto a destra e scegliere ancora se l'utente può anche modificare le autorizzazioni o stampare e inviare a sua volta il file.

**CONDIVISIONE TRAMITE LINK**: l'impostazione memorizzata prevede che nessuno può modificare il file,

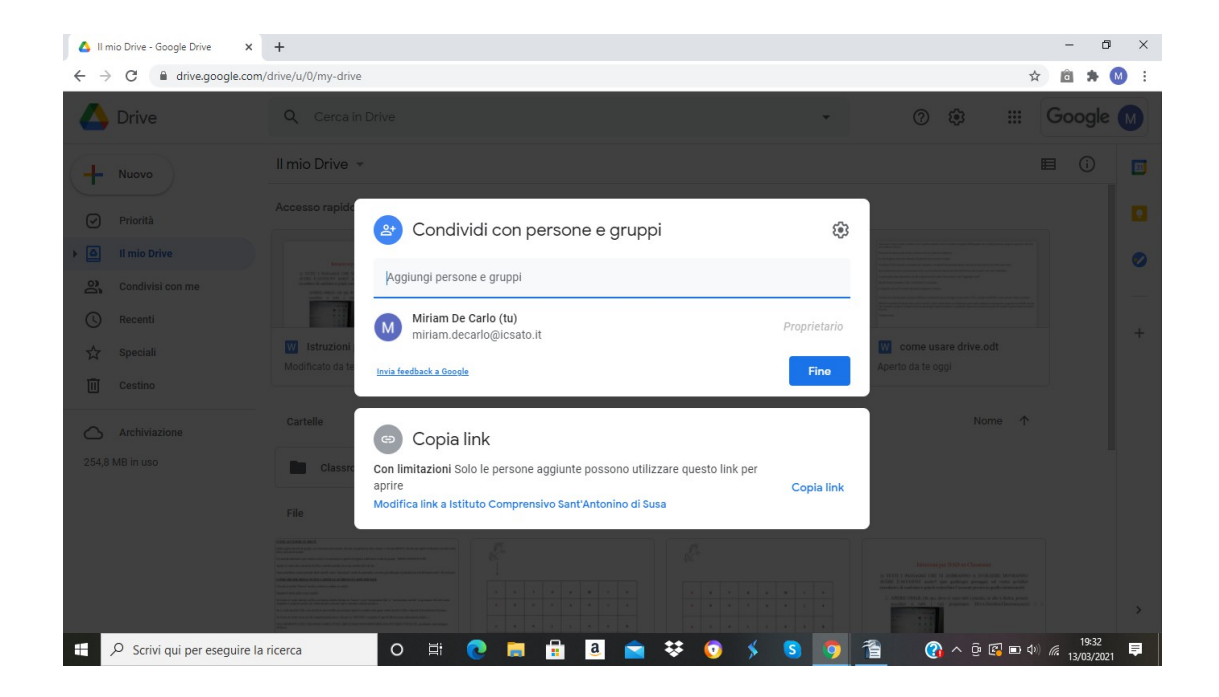

Per cambiare l'impostazione cliccare su Cambia o Modifica e decidire se selezionare l'invio solo per gli utenti dell'istituto o per tutti, riscegliendo le opzioni di invio (visualizzatore, commentatore o editor)

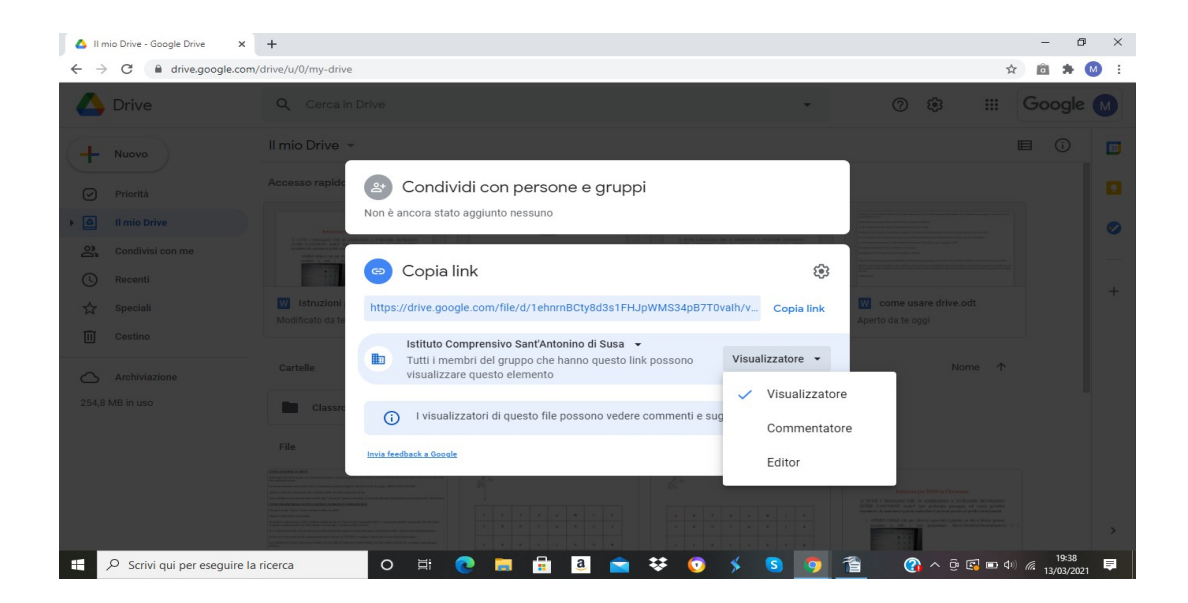

Cliccare COPIA LINK e appare il link da condividere dove volete.

Chi lo riceve basta che clicca sul link per visualizzarlo

### **COME CARICARE I VIDEO SU YOU TUBE**

#### APRIRE LA PAGINA DI GOOGLE

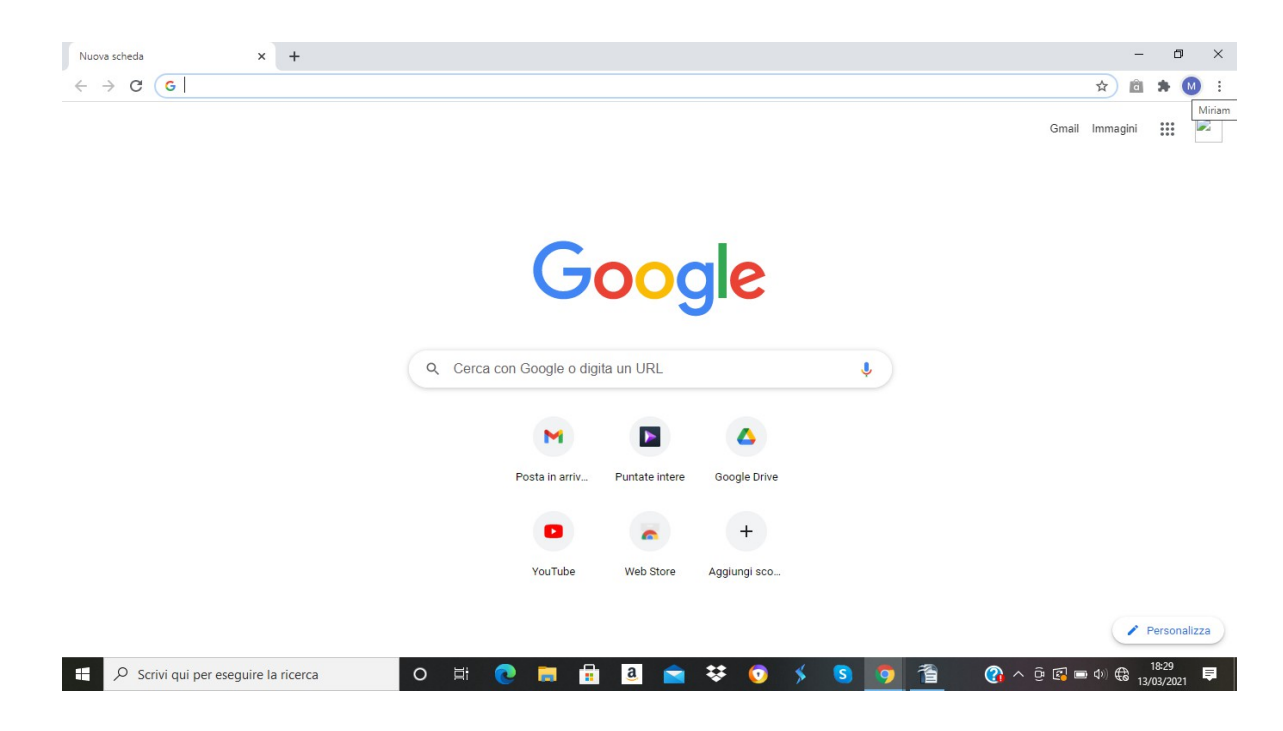

• Dal vostro account d'istituto cliccate sui puntini in alto a sinistra e cercate l'icona di youtube

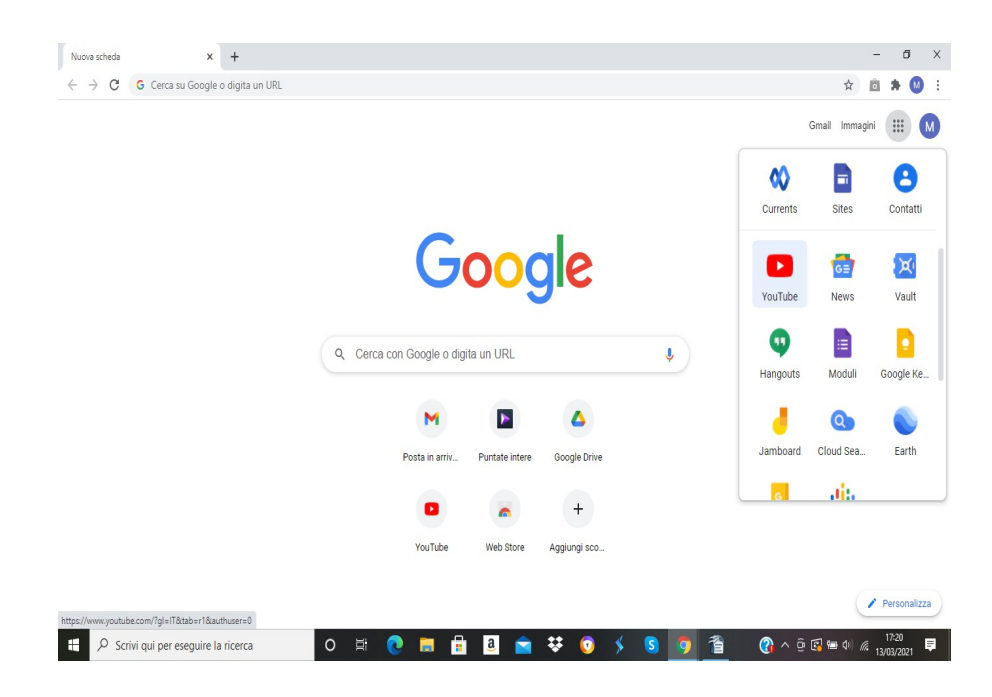

• Cliccare sull'icona in alto a destra "CREA" e si aprirà la schermata di caricamento

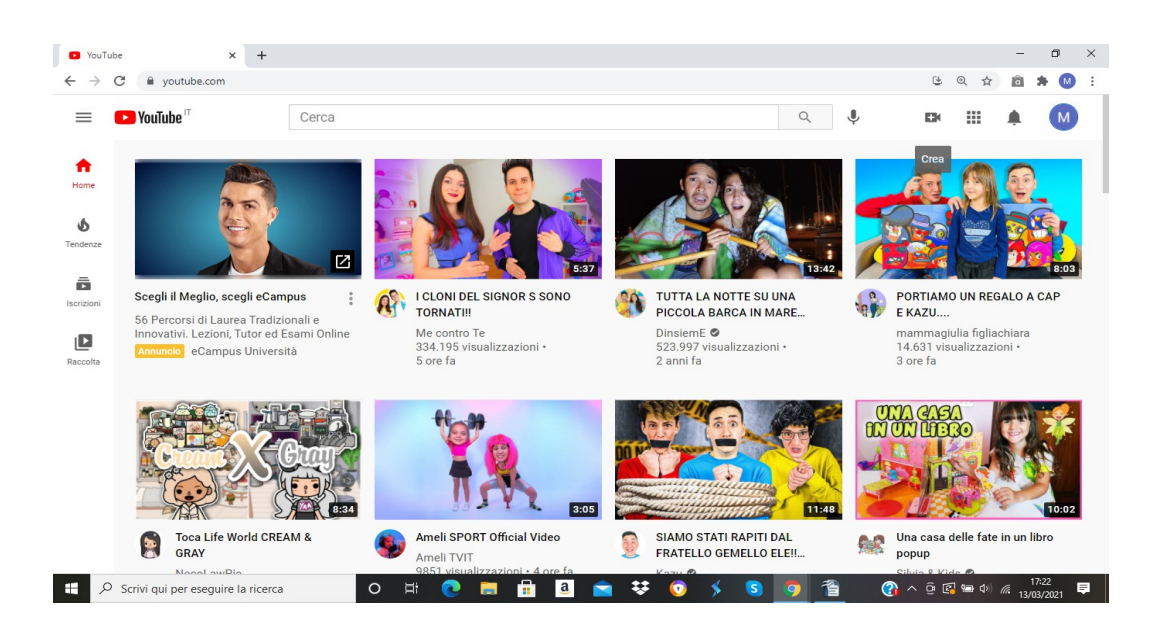

### SE ACCEDETE PER LA PRIMA VOLTA CON L'ACCOUNT ISTITUZIONALE DOVETE EFFETTUARE LA REGISTRAZIONE AL CANALE CON IL PROFILO PRIVATO; SI APRONO DUE FINESTRE, CLICCARE SU QUELLA DI DESTRA

• cliccare su "SELEZIONA FILE" e cercare il file dal vostro pc

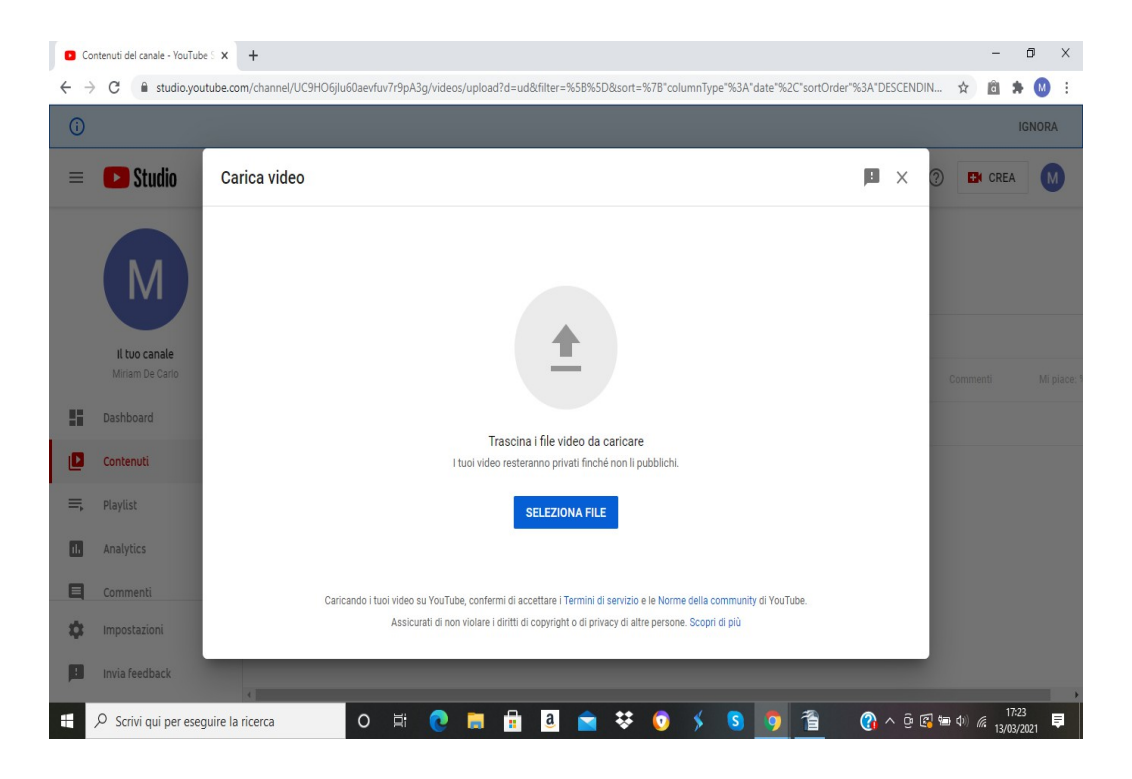

• selezionare il file e selezionare "APRI"

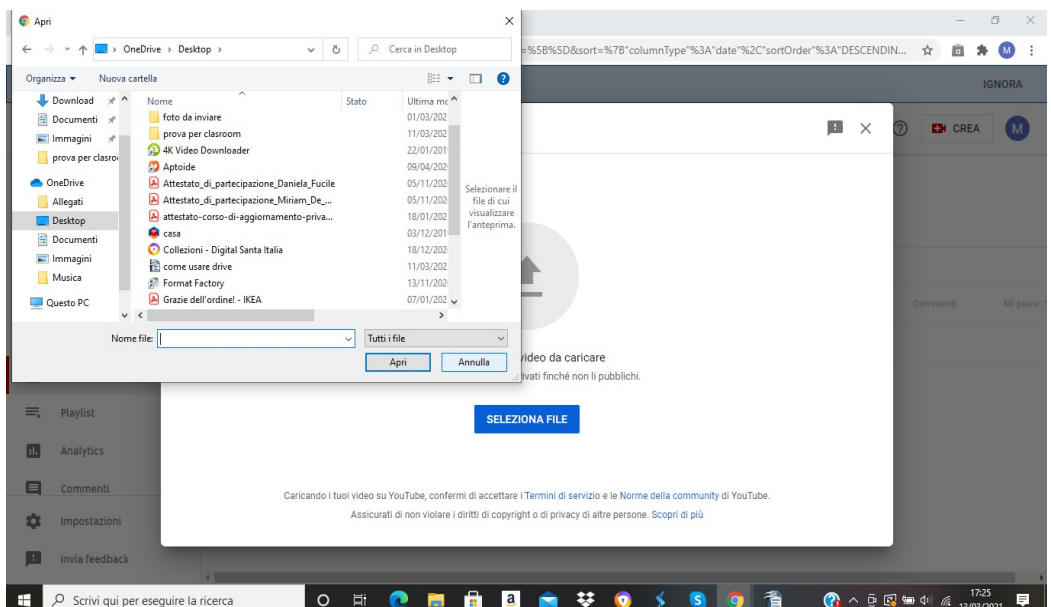

Comincia il caricamento che richiede qualche minuto

- Nel frattempo possiamo procedere con la personalizzazione del video, es titolo, descrizione...

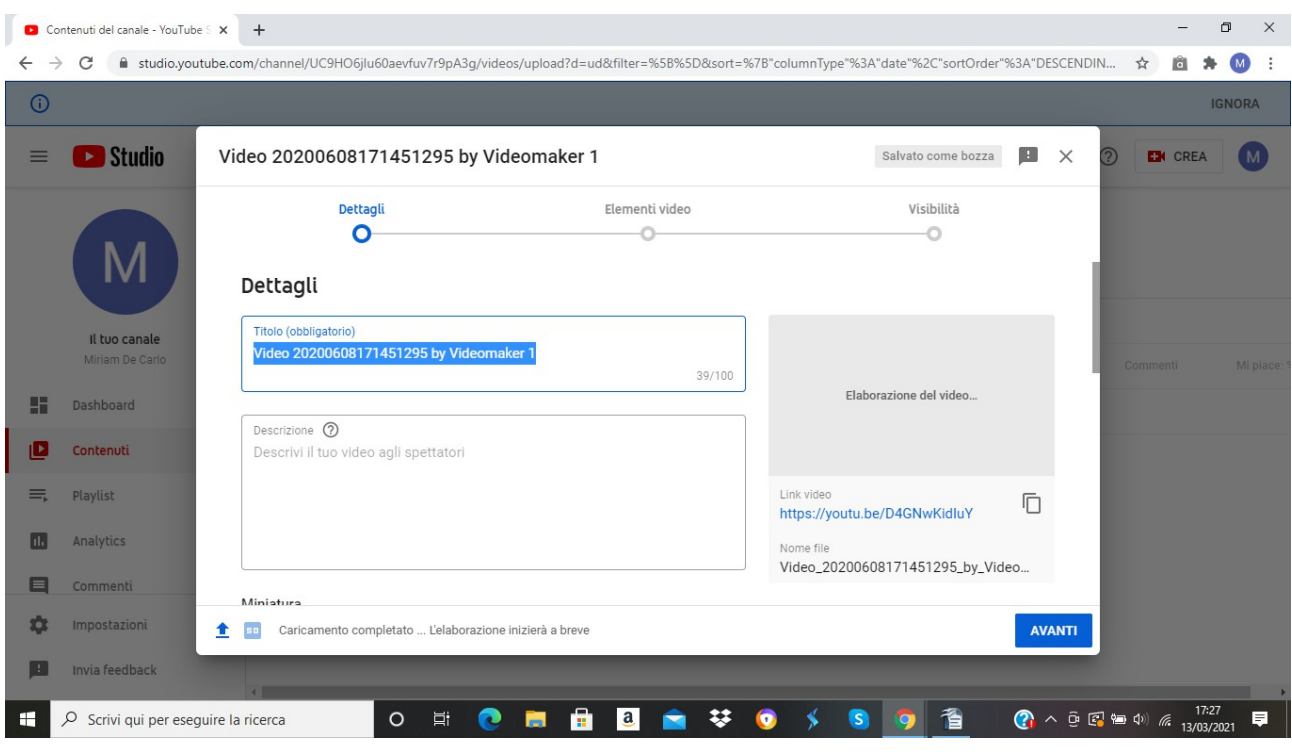

• Selezionare se il video è destinato ai bambini o no o se invece vogliamo stabilire il limite dell'età

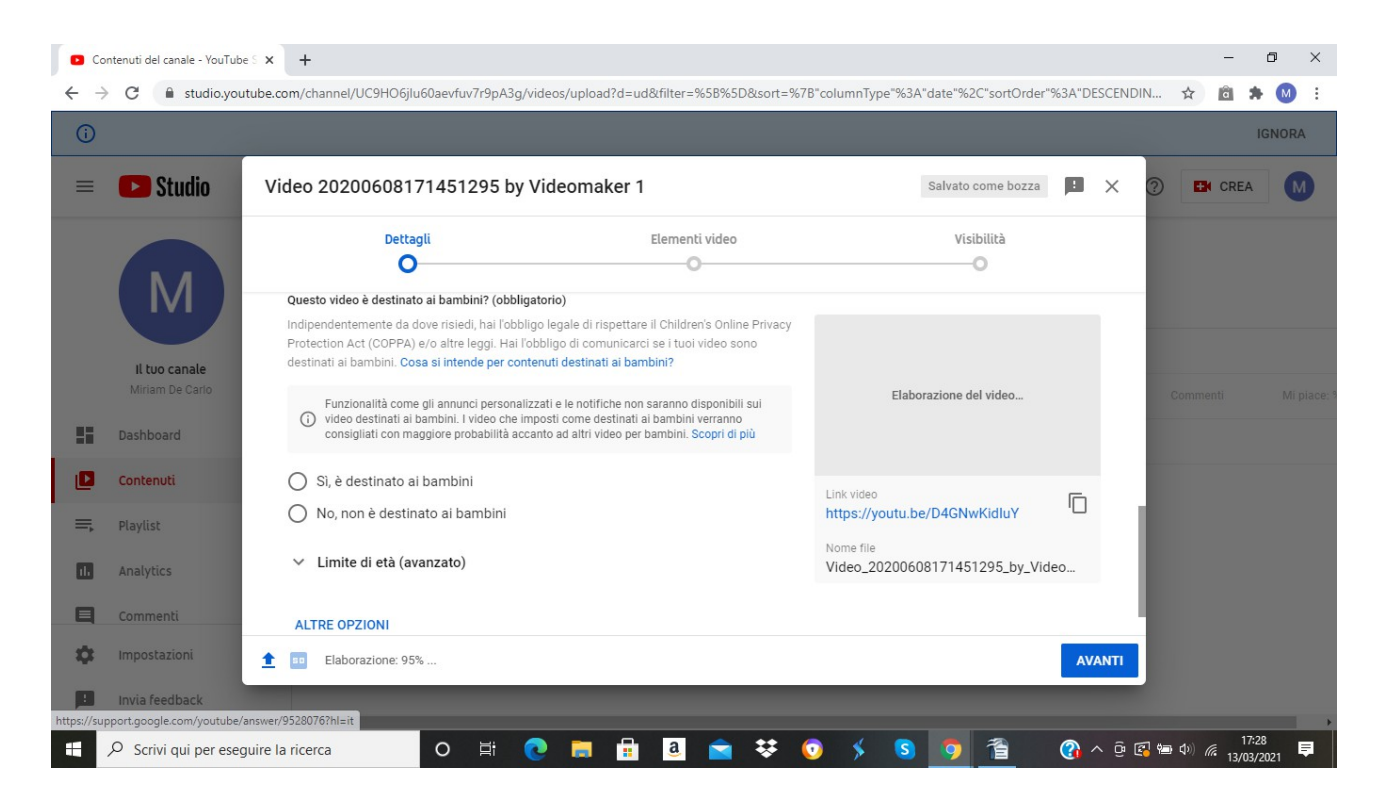

Su altre opzioni si può scegliere:

- se nel video ci sono inserite promozioni a pagamneto e mettere i tag del brand che pubblicizzi
- lingua , posizione , data di pubblicazioni che sono opzionali
- licenza e distribuzione da lasciare spuntati entrambi
- commenti, se preferisci disattivarli o vederli
- pianificare quando inserirlo in automatico

QUANDO IL VIDEO AVRA' TERMINATO IL CARICAMENTO PREMERE "AVANTI"

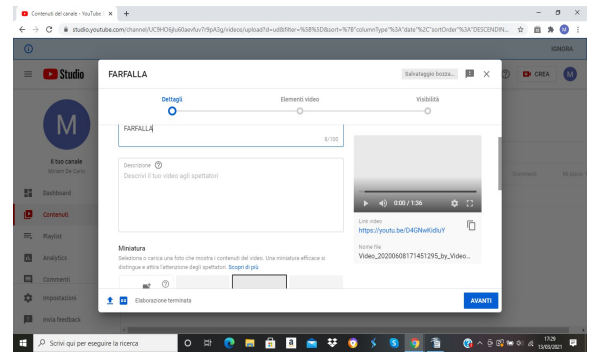

### IMPOSTAZIONE DELLA PRIVACY

• Per i nostri video meglio digitare NON IN ELENCO così li può vedere solo chi possiede il link

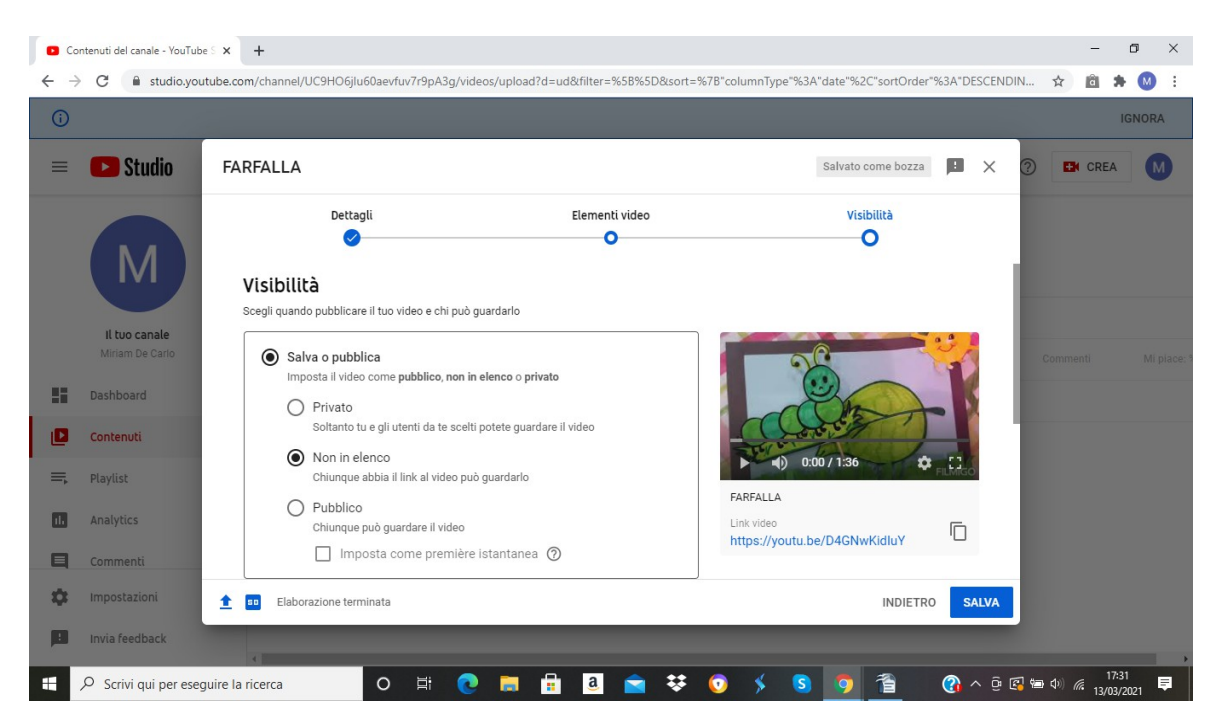

PRIVATO: Lo visualizzo solo io PUBBLICO: Lo visualizzano tutti

• Finito il caricamneto, sulla destra apparirà un link che è quello del nostro video da copiare e condividere, cliccando sull'icona COPIA accanto

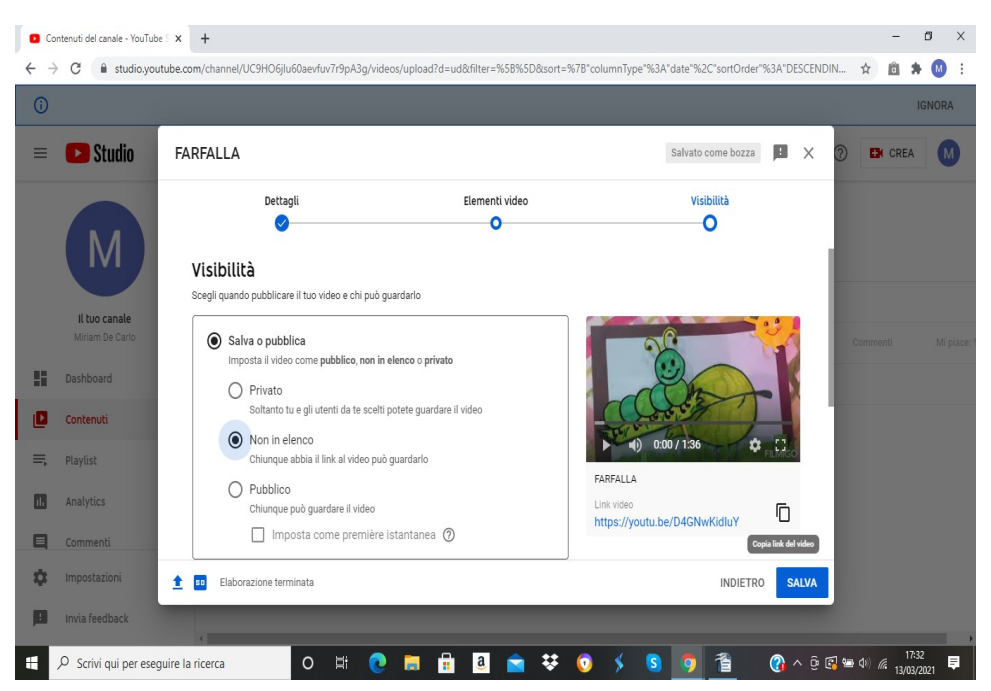

INFINE CLICCARE SU "SALVA" PER SALVARE IL VIDEO NELLA PROPRIA RACCOLTA

N.B = Prestare attenzione alle musiche utilizzate per i video personali perchè potrebbero essere soggette a copyright e quindi sanzionabili